### **Pegeredskaber og tastatur**

Dokumentets bestillingsnr.: 419467-081

Januar 2007

I denne vejledning beskrives pegeredskaberne og tastaturet.

# **Indholdsfortegnelse**

#### **[1](#page-3-0) [Pegeredskaber](#page-3-1)**

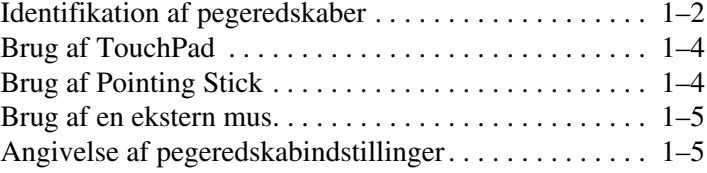

#### **[2](#page-8-0) [Tastatur](#page-8-1)**

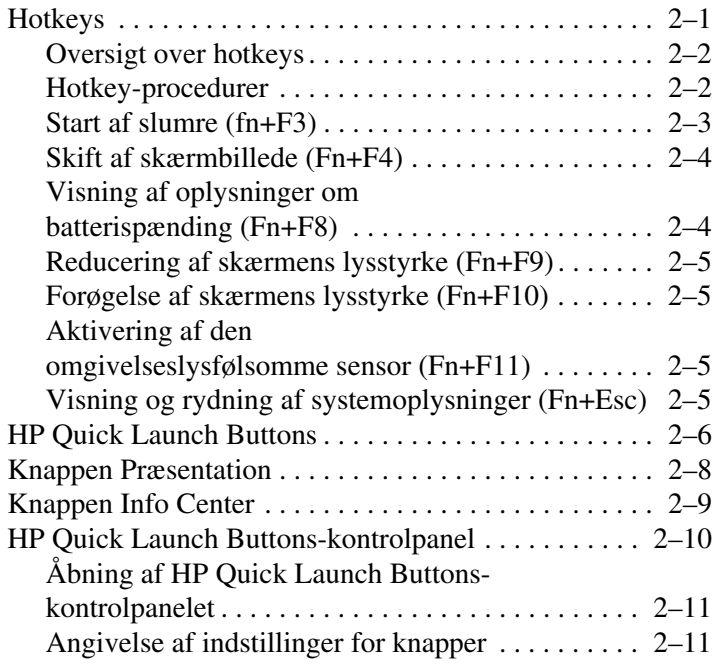

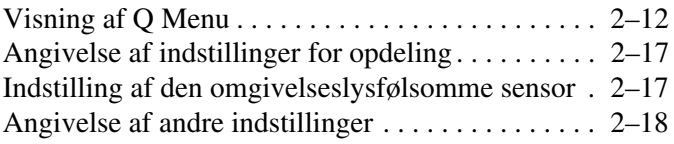

#### **[3](#page-26-0) [Numeriske tastaturer](#page-26-1)**

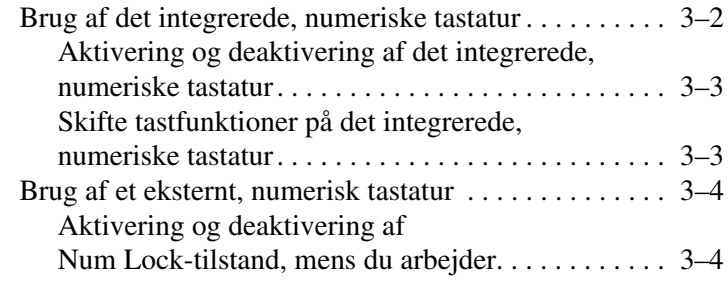

#### **[4](#page-30-0) [Pen og kommandoknapper](#page-30-1)  [\(kun Tablet PC-modeller\)](#page-30-1)**

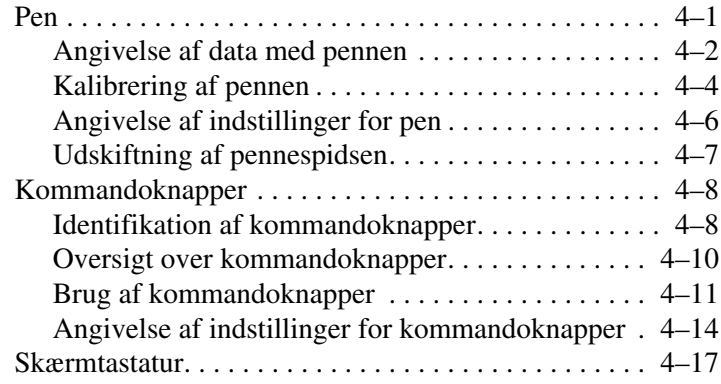

#### **[Indeks](#page-47-0)**

**1**

# **Pegeredskaber**

<span id="page-3-1"></span><span id="page-3-0"></span>De følgende afsnit indeholder oplysninger om computerens pegeredskabsfunktioner, som kan variere fra model til model.

✎Din computer kan se en anelse anderledes ud end den, der er vist i illustrationerne i dette kapitel.

## <span id="page-4-0"></span>**Identifikation af pegeredskaber**

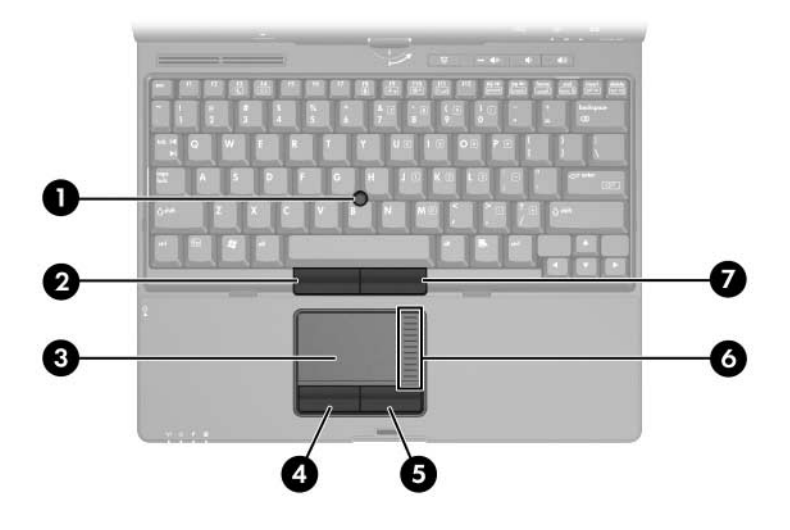

✎Pointing Stick- og TouchPad-komponenterne kan anvendes uafhængigt af hinanden.

<span id="page-4-2"></span><span id="page-4-1"></span>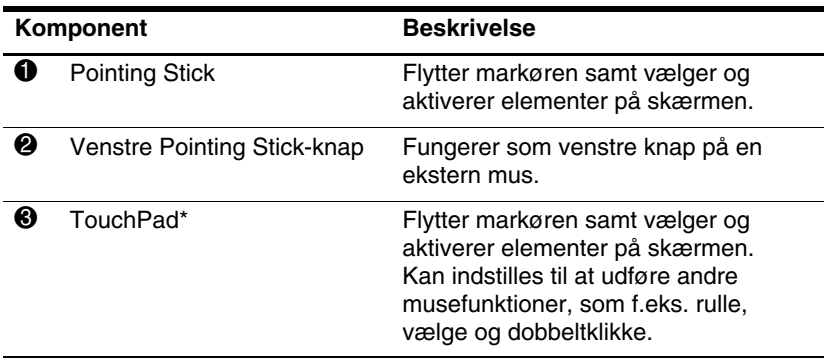

(Fortsœttes)

<span id="page-5-2"></span><span id="page-5-1"></span><span id="page-5-0"></span>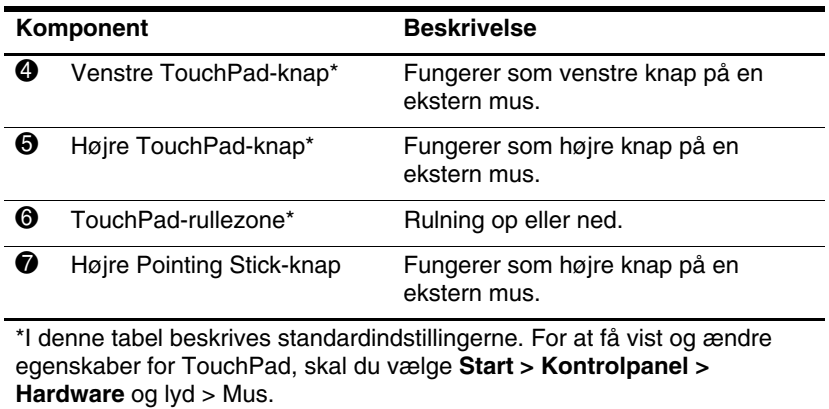

### <span id="page-6-0"></span>**Brug af TouchPad**

<span id="page-6-3"></span>For at flytte markøren skal du bevæge fingeren hen over TouchPad-overfladen i den retning, du vil bevæge markøren. Brug TouchPad-knapperne på samme måde, som du ville bruge de tilsvarende knapper på en ekstern mus. Hvis du vil rulle op og ned vha. TouchPad'ens lodrette rullezone, skal du føre fingeren op og ned over stregerne.

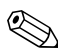

✎Hvis du bruger TouchPad'en til at flytte markøren, skal du slippe TouchPad'en, før du flytter fingeren til rullezonen. Hvis du bare fører fingeren fra TouchPad'en til rullezonen, aktiveres rullefunktionen ikke.

### <span id="page-6-1"></span>**Brug af Pointing Stick**

<span id="page-6-2"></span>Hvis du vil flytte markøren, skal du trykke din Pointing Stick i den retning, du vil bevæge markøren i. Brug Pointing Stickknapperne på samme måde, som du ville bruge de tilsvarende knapper på en ekstern mus.

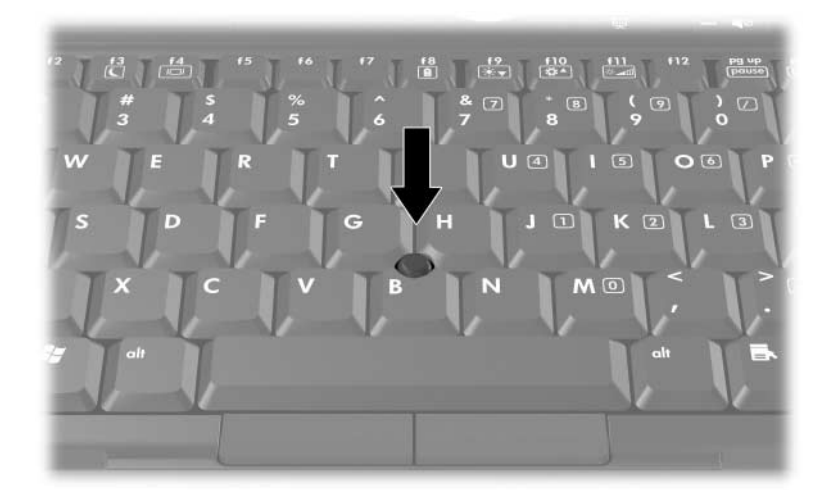

### <span id="page-7-0"></span>**Brug af en ekstern mus**

<span id="page-7-4"></span><span id="page-7-3"></span>En ekstern USB-mus kan sluttes til computeren vha. én af USB-portene på computeren. En USB-mus kan sluttes til systemet ved hjælp af portene på en valgfri dockingenhed.

### <span id="page-7-1"></span>**Angivelse af pegeredskabindstillinger**

<span id="page-7-2"></span>Egenskaber for mus i Windows® gør det muligt at tilpasse indstillinger for pegeredskaber, herunder:

- TouchPad-tapping, som gør det muligt at tappe på TouchPad'en én gang for at vælge et objekt eller to gange for at dobbeltklikke på et objekt (er som standard aktiveret).
- Edge motion, som sætter dig i stand til at fortsætte rulning, selvom din finger er nået til kanten af TouchPad'en (er som standard deaktiveret).
- Button preference, som gør det muligt at skifte mellem brug af venstre og højre hånd (er som standard aktiveret til brug af højre hånd).

Andre funktioner, som f.eks. indstillinger for musehastighed og markørspor, findes også i Egenskaber for Mus.

Adgang til Egenskaber for Mus:

» Vælg **Start > Kontrolpanel > Hardware** og lyd **> Mus**.

# **2**

# <span id="page-8-3"></span>**Tastatur**

<span id="page-8-1"></span><span id="page-8-0"></span>De følgende afsnit indeholder oplysninger om tastaturfunktionerne på computeren.

### <span id="page-8-2"></span>**Hotkeys**

<span id="page-8-4"></span>Hotkeys er forudindstillede kombinationer af tasten Fn  $\bullet$ , én af funktionstasterne <sup>2</sup> eller tasten **Esc** <sup>8</sup>.

Ikonerne på tasterne **F3**, **F4** og **F8** til og med **F11** repræsenterer hotkey-funktionerne. Hotkey-funktioner og -procedurer forklares i de følgende afsnit.

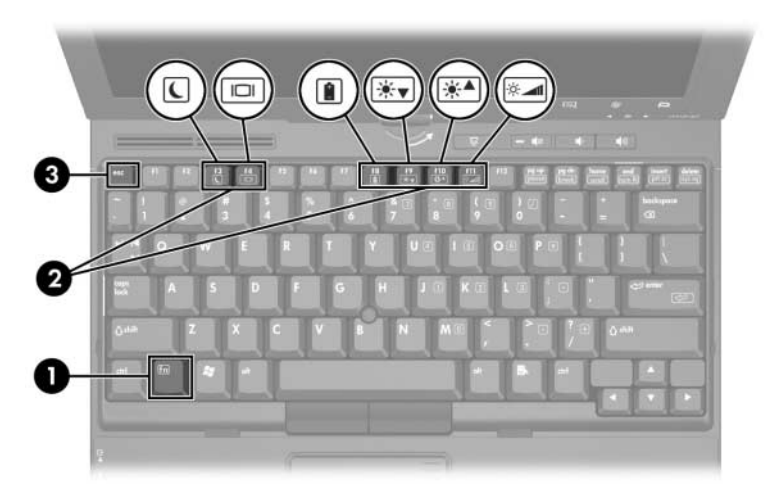

✎Din computer kan se en anelse anderledes ud end den, der er vist i illustrationerne i dette kapitel.

### <span id="page-9-12"></span><span id="page-9-0"></span>**Oversigt over hotkeys**

<span id="page-9-16"></span><span id="page-9-15"></span><span id="page-9-13"></span><span id="page-9-11"></span><span id="page-9-9"></span><span id="page-9-8"></span><span id="page-9-7"></span><span id="page-9-6"></span><span id="page-9-3"></span><span id="page-9-2"></span>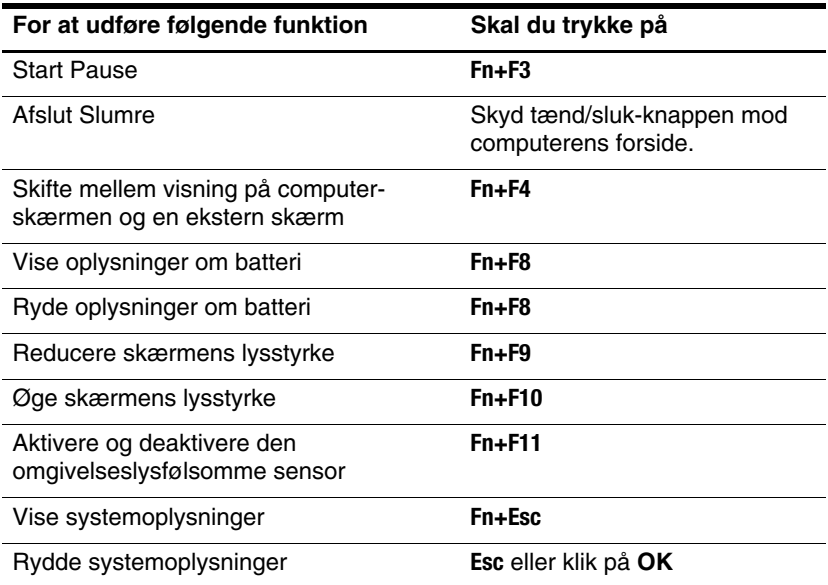

#### <span id="page-9-14"></span><span id="page-9-10"></span><span id="page-9-5"></span><span id="page-9-4"></span><span id="page-9-1"></span>**Hotkey-procedurer**

<span id="page-9-17"></span>Hvis du vil anvende en hotkey-kommando på computerens tastatur, skal du enten:

■ Trykke kortvarigt på tasten **Fn** og derefter trykke kortvarigt på den anden tast i hotkey-kommandoen.

– eller –

■ Trykke på og holde tasten **Fn** nede, trykke kortvarigt på den anden tast i hotkey-kommandoen og derefter slippe begge taster samtidigt.

### <span id="page-10-0"></span>**Start af slumre (fn+F3)**

**FORSIGTIG:** Hvis du vil mindske risikoen for tab af data, skal du gemme dine data, før du starter slumre.

Tryk på **fn+F3** for at starte slumre.

Når slumre startes, gemmes dine data i RAM-lageret (Random Access Memory), skærmen ryddes, og der spares strøm. Når computeren er i slumretilstand, blinker lysdioden for strøm.

Computeren skal være tændt før du kan starte slumre.

✎Hvis der opstår et kritisk lavt batteriniveau mens computeren er i slumretilstand, starter computeren dvaletilstand og data, der er gemt i RAM, gemmes på harddisken. Fabriksindstillingen for handlingen ved kritisk batteriniveau er Dvale, men denne indstilling kan ændres under avancerede indstillinger for strømstyring.

<span id="page-10-1"></span>For at afslutte slumre- eller dvaletilstand, skal du skyde tænd/sluk-knappen mod computerens forside.

Funktionen for hotkey-kombinationen fn+f3 kan ændres. Du kan f.eks. indstille hotkey-kombinationen fn+f3 til at starte dvaletilstand i stedet for slumre.

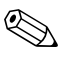

I alle Windows-operativsystemvinduer gælder referencer til *dvaleknappen* for hotkey-kombinationen **Fn+F3**.

### <span id="page-11-0"></span>**Skift af skærmbillede (Fn+F4)**

<span id="page-11-2"></span>Tryk på **Fn+F4** for at skifte mellem visning af billedet på de skærmenheder, der er tilsluttet systemet. Hvis der f.eks. er sluttet en skærm til computeren, skiftes visningen af billedet, hver gang du trykker på **Fn+F4**, mellem computerskærmen, den eksterne skærm og samtidig visning på begge.

De fleste eksterne skærme modtager videooplysninger fra computeren ved hjælp af standarden for ekstern VGA-video. Med hotkey-kombinationen **Fn+F4** kan du også skifte mellem visning af billeder på andre enheder, der modtager videooplysninger fra computeren, som f.eks. S-video-enheder.

Følgende videotransmissionstyper, med eksempler på enheder, der anvender dem, understøttes af hotkey-kombinationen **Fn+F4**:

- LCD (computerskærm)
- Ekstern VGA (de fleste eksterne skærme)
- S-video (fjernsyn, videokameraer, videobåndoptagere og video capture-kort med S-video-in-stik)
- Kombineret video (fjernsyn, videokameraer, videobåndoptagere og video capture-kort med kombinerede video-in-stik)

✎Kombinerede videoenheder kan kun sluttes til systemet ved hjælp af en valgfri dockingenhed.

### <span id="page-11-1"></span>**Visning af oplysninger om batterispænding (Fn+F8)**

Tryk på **Fn+F8** for at vise oplysninger om spændingsniveau for alle installerede batterier. Visningen angiver, hvilke batterier der oplades, og rapporterer resterende spænding for hvert batteri.

Batteriernes placering er angivet med et nummer:

- $\blacksquare$  1 = det primære batteri
- $\blacksquare$  2 = det valgfrie reservebatteri

### <span id="page-12-0"></span>**Reducering af skærmens lysstyrke (Fn+F9)**

<span id="page-12-5"></span>Tryk på **Fn+F9** for at reducere skærmens lysstyrke. Hold hotkeykombinationen nede for at reducere lysstyrkeniveauet trinvist. Reduktion af lysstyrke på skærmen sparer batteristrøm.

### <span id="page-12-1"></span>**Forøgelse af skærmens lysstyrke (Fn+F10)**

<span id="page-12-4"></span>Tryk på **Fn+F10** for at forøge skærmens lysstyrke. Hold hotkeykombinationen nede for at forøge lysstyrkeniveauet trinvist.

### <span id="page-12-2"></span>**Aktivering af den omgivelseslysfølsomme sensor (Fn+F11)**

Tryk på **Fn+F11** for at aktivere og deaktivere den omgivelseslysfølsomme sensor. Yderligere oplysninger om den omgivelseslysfølsomme sensor findes i afsnittet ["Indstilling af](#page-24-1)  [den omgivelseslysfølsomme sensor"](#page-24-1) i dette kapitel.

### <span id="page-12-3"></span>**Visning og rydning af systemoplysninger (Fn+Esc)**

Tryk på **Fn+Esc** for at få vist oplysninger om systemhardwarekomponenter og system-BIOS-versionsnummeret.

I Windows Fn+Esc-visningen vises system-BIOS-versionen (Basic Input-Output System) som BIOS-datoen. På visse computermodeller vises BIOS-datoen i decimalformat. BIOS-datoen kaldes også system-ROM-versionsnummeret.

Hvis du vil rydde Fn+Esc-visningen, skal du trykke på **Esc** eller klikke på **OK**.

### <span id="page-13-0"></span>**HP Quick Launch Buttons**

<span id="page-13-1"></span>Brug HP Quick Launch Buttons til at åbne ofte anvendte programmer, også kaldet *applikationer*, i HP Quick Launch Buttons-kontrolpanelet.

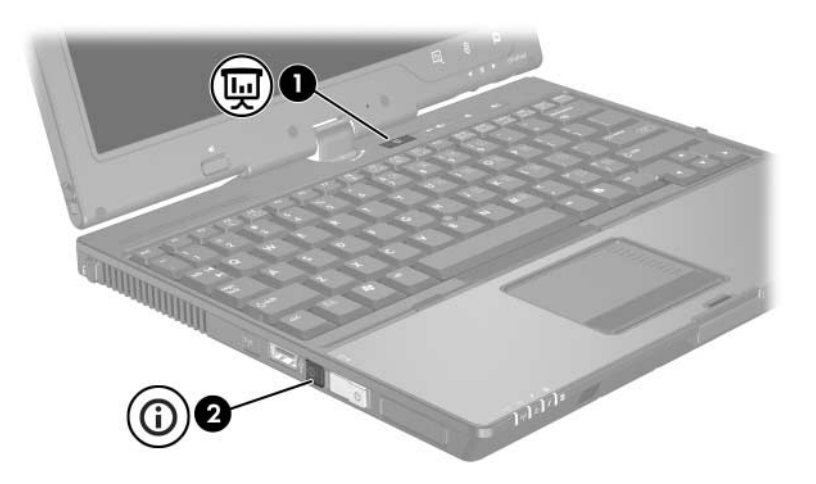

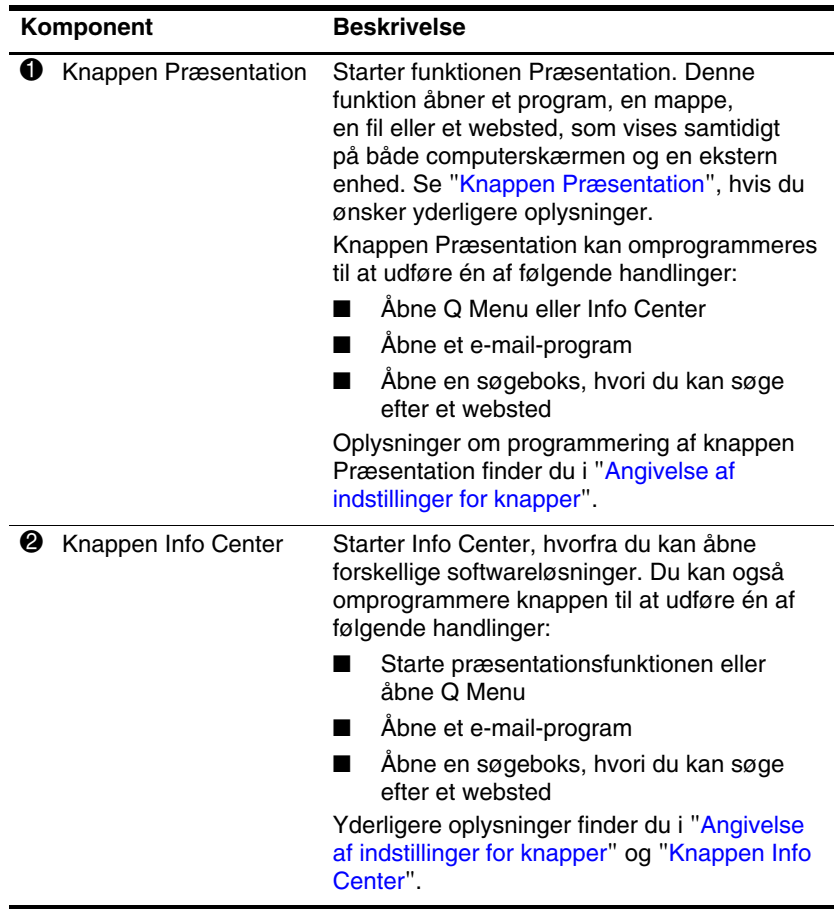

### <span id="page-15-0"></span>**Knappen Præsentation**

<span id="page-15-1"></span>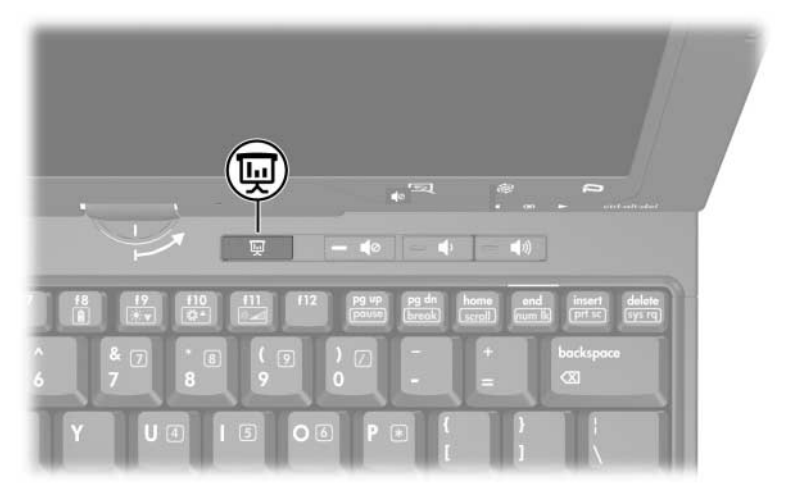

Når du trykker på knappen Præsentation for første gang, åbnes dialogboksen Indstillinger for præsentation. I dialogboksen kan du indstille knappen til at udføre en af følgende handlinger:

- Åbne et program, en mappe, en fil eller et websted, som du angiver
- Vælge en skærmindstilling

Billedet vises samtidigt på computerskærmen og på en ekstern enhed, der er tilsluttet følgende:

- Porten til ekstern skærm
- S-video-out-stikket på bagpanelet
- Porte og stik på en valgfri dockingenhed

Hvis du vælger ikke at bruge standardindstillingerne for knappen Præsentation, kan du omprogrammere den til at udføre en af følgende handlinger:

- Åbne O Menu eller Info Center
- Åbne et e-mail-program
- <span id="page-16-1"></span>Åbne en søgeboks, hvori du kan søge efter et websted

### <span id="page-16-0"></span>**Knappen Info Center**

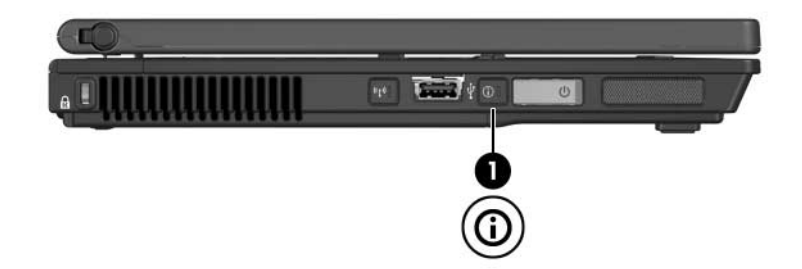

Når du trykker på knappen Infocenter  $\bullet$  for første gang, åbnes Infocenter, hvori du kan åbne forudindstillede softwareløsninger. Hvis du vælger ikke at bruge denne standardindstilling for knappen Info Center, kan du omprogrammere den til at udføre en af følgende handlinger:

- Åbne Q Menu eller starte funktionen Præsentation
- Åbne et e-mail-program
- Åbne en søgeboks, hvori du kan søge efter et websted

### <span id="page-17-0"></span>**HP Quick Launch Buttons-kontrolpanel**

✎Nogle af indstillingerne, der er anført i HP Quick Launch Buttons-kontrolpanelet, understøttes muligvis ikke på din computer.

Du kan bruge HP Quick Launch Buttons-kontrolpanelet til at:

- Programmere knappen Præsentation og knappen Info Center og ændre indstillingerne for hver af knapperne
- Tilføje, ændre og fjerne punkter i Q Menu
- Angive indstillinger for opdeling af vinduer på skrivebordet i Windows
- Angive andre indstillinger, inklusive følgende:
	- ❏ Indstillinger for visning af ikonet HP Quick Launch **Buttons**
	- ❏ Visning af HP Quick Launch Buttons-meddelelser på skrivebordet
	- ❏ Aktivering eller deaktivering af automatisk tilstandsskift
	- ❏ Aktivering eller deaktivering af hurtigknap
	- ❏ Aktivering eller deaktivering af funktionen til genkendelse af skærmopløsningsændring

De følgende afsnit indeholder anvisninger til angivelse af indstillinger i kontrolpanelet. Hvis du ønsker yderligere oplysninger på skærmen om elementer i kontrolpanelet, skal du klikke på knappen **Hjælp** i øverste højre hjørne af vinduet.

### <span id="page-18-0"></span>**Åbning af HP Quick Launch Buttonskontrolpanelet**

Du kan åbne HP Quick Launch Buttons-kontrolpanelet på følgende måder:

- Vælg **Start > Kontrolpanel > Hardware** og lyd > Quick Launch Buttons.
- Dobbeltklik på ikonet HP Quick Launch Buttons i meddelelsesområdet længst til højre på proceslinjen.
- Højreklik på ikonet HP Quick Launch Buttons, og vælg **Juster egenskaber for HP Quick Launch Buttons**.

### <span id="page-18-1"></span>**Angivelse af indstillinger for knapper**

- 1. Klik på fanebladet **Programmerbare knapper** i HP Quick Launch Buttons-kontrolpanelet.
- 2. Du kan programmere en knap til at udføre én af følgende handlinger:
	- ❏ Åbne Q Menu eller Info Center, når du trykker på knappen:
		- a. Klik på nedpilen ud for den knap, du vil programmere, og klik på **Q Menu** eller **HP Info Center**.
			- ✎Yderligere oplysninger om Q Menu finder du i ["Visning af Q Menu"](#page-19-0).
		- b. Klik på **Apply (Anvend)** og derefter på **OK** for at gemme indstillingerne og lukke kontrolpanelet.
	- ❏ Åbne et e-mail-program eller søge efter et websted, når du trykker på knappen:
		- a. Klik på nedpilen ud for den knap, du vil programmere, og klik på **Launch eMail** (Start e-mail) eller **Search URL** (Søg efter webadresse).
		- b. Klik på **Apply (Anvend)** og derefter på **OK** for at gemme indstillingerne og lukke kontrolpanelet.
- ❏ Åbne et program, en mappe, en fil eller et websted, når du trykker på knappen:
	- a. Klik på nedpilen ud for den knap, du vil programmere, og klik derefter på **Presentation**  (Præsentation).
	- b. Klik på knappen **Configure** (Konfigurer).
	- c. I boksen under Program to Start (Program, der skal starte) skal du skrive navnet på programmet, mappen eller filen eller adressen på webstedet.

```
– eller –
```
Klik på **Browse** (Gennemse) for at søge efter tilgængelige programmer, mapper, filer eller websteder, og klik derefter på dét, du vælger.

d. Klik på **Apply** (Anvend) og derefter på **OK** for at gemme indstillingerne og lukke kontrolpanelet.

#### <span id="page-19-0"></span>**Visning af Q Menu**

Q Menu giver hurtig adgang til mange af de systemopgaver, der åbnes med de knapper, taster eller hotkeys, som findes på de fleste computere.

Følg nedenstående fremgangsmåde for at vise Q Menu på skrivebordet:

» Højreklik på ikonet HP Quick Launch Buttons, og vælg **Launch Q Menu** (Start Q Menu).

#### **Angivelse af indstillinger for Q Menu**

Der kan vises op til 40 punkter i Q Menu. Flere systemdefinerede elementer er angivet fra fabrikkens side. Du kan vælge, om du vil vise eller ikke vise disse punkter. Det er kun brugerdefinerede punkter, der kan tilføjes, ændres og fjernes.

Punkterne i Q Menu administreres fra listen **Items to display on Q Menu** (Punkter, der skal vises i Q Menu).

#### **Fjernelse af et punkt i Q Menu**

Følg nedenstående fremgangsmåde for at fjerne et punkt fra Q Menu:

- 1. Klik på fanebladet **Q Menu** i HP Quick Launch Buttons-kontrolpanelet.
- 2. På listen **Items to display on Q Menu** (Punkter, der skal vises i Q Menu) skal du fjerne markeringen i afkrydsningsfeltet for hvert punkt, som du vil fjerne.
- 3. Klik på **Apply (Anvend)** og derefter på **OK** for at gemme indstillingerne og lukke kontrolpanelet.

#### **Tilføjelse af et punkt fra listen til Q Menu**

Følg nedenstående fremgangsmåde for at føje et punkt fra listen **Punkter til visning i Q Menu** til Q Menu:

- 1. Klik på fanebladet **Q Menu** i HP Quick Launch Buttonskontrolpanelet.
- 2. Markér afkrydsningsfeltet for det punkt, du vil tilføje.
- 3. Klik på **Apply (Anvend)** og derefter på **OK** for at gemme indstillingerne og lukke kontrolpanelet.

#### **Tilføjelse af et brugerdefineret punkt til Q Menu**

Hvis du vil føje et punkt til både listen **Items to display on Q Menu** (Punkter, der skal vises i Q Menu) og Q Menu, hvis det ikke findes på listen **Items to display on Q Menu** (Punkter, der skal vises i Q Menu) – f.eks. et punkt vedrørende drev, netværk eller internettet:

- 1. Klik på fanebladet **Q Menu** i HP Quick Launch Buttons-kontrolpanelet.
- 2. Klik på **Add** (Tilføj).
- 3. I dialogboksen **Add New Menu Entry** (Tilføj nyt menupunkt) kan du tilføje punktet ved at indtaste det ind eller ved at gennemse:
	- ❏ Hvis du vil tilføje punktet vha. tastaturet, skal du skrive et navn til punktet i feltet **Display Name** (Visningsnavn) og indtaste stien til punktet i feltet **File Name** (Filnavn). Hvis du foretrækker at skrive visningsnavnet, men vil gennemse for at finde filnavnet, skal du lade feltet **File Name** (Filnavn) stå tomt.
	- ❏ Hvis du vil tilføje et punkt ved at gennemse, skal du klikke på knappen **Browse** (Gennemse).

Vælg punktet i vinduet. Punktets fulde navn vises i feltet **File Name** (Filnavn), og, hvis du ikke indtastede et navn tidligere i feltet **Display Name** (Visningsnavn), genereres et visningsnavn baseret på punktets navn, og det vises i feltet **Display Name** (Visningsnavn).

4. Klik på **Apply (Anvend)** og derefter på **OK** for at gemme indstillingerne og lukke dialogboksen.

#### **Ændring af et brugerdefineret punkt**

Brugerdefinerede punkter kan ændres, men det kan systemdefinerede punkter ikke. Hvis du vælger et systemdefineret punkt på listen **Items to display on Q Menu** (Punkter, der skal vises i Q Menu), er knappen Modify (Rediger) ikke tilgængelig.

Følg nedenstående fremgangsmåde for at ændre visningsnavnet og/eller filnavnet for et brugerdefineret punkt:

- 1. Klik på fanebladet **Q Menu** i HP Quick Launch Buttonskontrolpanelet.
- 2. Klik på punktet på listen **Items to display on Q Menu**  (Punkter, der skal vises i Q Menu).
- 3. Klik på **Modify** (Rediger).
	- ❏ Hvis du vil ændre visningsnavn eller filnavn for et punkt vha. tastaturet, skal du skrive det nye navn til punktet i feltet **Display Name** (Visningsnavn) eller indtaste den nye sti til punktet i feltet **File Name** (Filnavn). Hvis du foretrækker at skrive visningsnavnet, men vil gennemse for at finde filnavnet, skal du lade feltet **File Name**  (Filnavn) stå tomt.
	- ❏ Hvis du vil ændre visningsnavn eller filnavn ved at gennemse, skal du klikke på knappen **Browse**  (Gennemse).

Vælg punktet i vinduet. Punktets fulde navn vises i feltet **File Name** (Filnavn), og, hvis du ikke indtastede et navn tidligere i feltet **Display Name** (Visningsnavn), genereres et visningsnavn baseret på punktets navn, og det vises i feltet **Display Name** (Visningsnavn).

4. Klik på **Apply (Anvend)** og derefter på **OK** for at gemme indstillingerne og lukke dialogboksen.

#### **Omplacering af et punkt i Q Menu**

Følg nedenstående fremgangsmåde for at omplacere et punkt i Q Menu:

- 1. Klik på fanebladet **Q Menu** i HP Quick Launch Buttonskontrolpanelet.
- 2. Vælg punktet på listen **Items to display on Q Menu**  (Punkter, der skal vises i Q Menu). Derefter:
	- ❏ Klik på knappen **Move Up** (Flyt op) for at flytte punktet op på listen.
	- ❏ Klik på knappen **Move Down** (Flyt ned) for at flytte punktet ned på listen.
- 3. Klik på **Apply (Anvend)** og derefter på **OK** for at gemme indstillingerne og lukke kontrolpanelet.

#### **Fjernelse af et punkt fra listen Items to display on Q Menu (Punkter, der skal vises i Q Menu)**

Systemdefinerede punkter kan ikke fjernes fra listen **Items to display on Q Menu** (Punkter, der skal vises i Q Menu). Følg nedenstående fremgangsmåde for at fjerne et brugerdefineret punkt:

- 1. Klik på fanebladet **Q Menu** i HP Quick Launch Buttonskontrolpanelet.
- 2. Klik på det punkt, du vil fjerne.
- 3. Klik på **Remove** (Fjern).
- 4. Klik på **Apply (Anvend)** og derefter på **OK** for at gemme indstillingerne og lukke kontrolpanelet.

### <span id="page-24-0"></span>**Angivelse af indstillinger for opdeling**

<span id="page-24-3"></span>Følg nedenstående fremgangsmåde for at angive indstillinger for opdeling på skrivebordet i Windows:

- 1. Klik på fanebladet **Quick Tile** (Hurtig opdeling) i HP Quick Launch Buttons-kontrolpanelet.
- 2. Klik på **Vertical Tile** (Lodret opdeling) eller **Horizontal Tile**  (Vandret opdeling), og klik derefter på de programmer, der skal opdeles, i feltet **Applications currently running**  (Aktuelt kørende programmer).
- 3. Klik på **Apply (Anvend)** og derefter på **OK** for at gemme indstillingerne og lukke kontrolpanelet.

### <span id="page-24-1"></span>**Indstilling af den omgivelseslysfølsomme sensor**

<span id="page-24-2"></span>Computeren indeholder en indbygget lysføler, som automatisk justerer skærmens lysstyrke på basis af lysforholdene i dine omgivelser.

Du kan aktivere og deaktivere den omgivelseslysfølsomme sensor på to måder:

- Ved at trykke på **Fn**+**F11**
- Ved at højreklikke på ikonet for Quick Launch Buttons i meddelelsesområdet til højre i proceslinjen, og derefter klikke på Turn Ambient light sensor on/off (Aktivér/ deaktivér den omgivelseslysfølsomme sensor).

#### <span id="page-25-0"></span>**Angivelse af andre indstillinger**

<span id="page-25-1"></span>Du kan angive andre indstillinger på fanebladet HP Quick Launch Buttons Preferences (Indstillinger for HP Quick Launch Buttons).

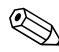

✎Nogle af de indstillinger, der er anført på fanebladet Preferences (Indstillinger), understøttes muligvis ikke på din computer.

Følg nedenstående fremgangsmåde for at angive en indstilling:

- 1. Klik på fanebladet **Preferences** (Indstillinger) i HP Quick Launch Buttons-kontrolpanelet.
- 2. Markér afkrydsningsfeltet ud for elementet, hvis du vil vise eller aktivere en indstilling.

```
– eller –
```
Fjern markeringen i afkrydsningsfeltet ud for elementet, hvis du vil fjerne eller deaktivere en indstilling.

3. Klik på **OK** for at gemme indstillingerne og lukke kontrolpanelet.

✎Hvis du vil se oplysninger på skærmen om elementer på fanebladet Preferences (Indstillinger), skal du klikke på knappen Hjælp i øverste højre hjørne af vinduet og derefter klikke på elementet.

**3**

# <span id="page-26-0"></span>**Numeriske tastaturer**

<span id="page-26-1"></span>Computeren har et integreret, numerisk tastatur og understøtter også et valgfrit, eksternt, numerisk tastatur eller et valgfrit, eksternt tastatur, der indeholder et numerisk tastatur.

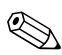

✎Din computer kan se en anelse anderledes ud end den, der er vist i illustrationen i dette kapitel.

### <span id="page-27-0"></span>**Brug af det integrerede, numeriske tastatur**

De 15 taster på det integrerede, numeriske tastatur kan anvendes på samme måde som tasterne på et eksternt, numerisk tastatur. Når det integrerede, numeriske tastatur er aktiveret, udfører hver af dets taster den funktion, der vises ved et ikon i øverste højre hjørne af tasten.

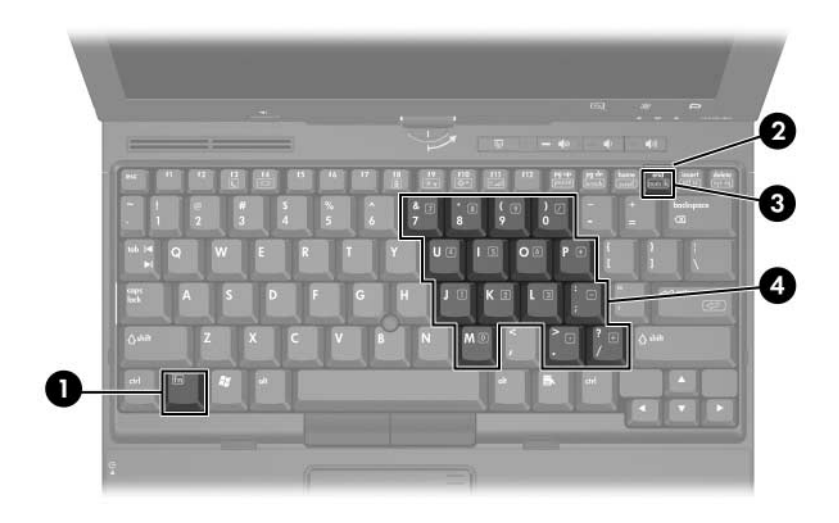

<span id="page-27-4"></span><span id="page-27-3"></span><span id="page-27-2"></span><span id="page-27-1"></span>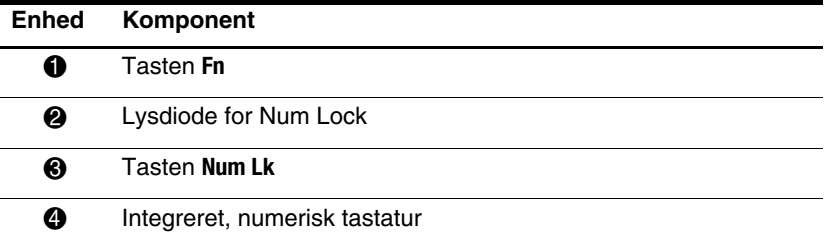

### <span id="page-28-0"></span>**Aktivering og deaktivering af det integrerede, numeriske tastatur**

<span id="page-28-2"></span>Tryk på **Fn+Num Lk** for at aktivere det integrerede, numeriske tastatur. Lysdioden for Num Lock tændes. Tryk på **Fn+Num Lk**  igen, og tasterne vender tilbage til deres standardtastaturfunktioner.

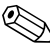

✎Det integrerede, numeriske tastatur fungerer ikke, så længe et eksternt tastatur eller numerisk tastatur er sluttet til computeren eller en valgfri dockingenhed.

### <span id="page-28-1"></span>**Skifte tastfunktioner på det integrerede, numeriske tastatur**

Du kan midlertidigt skifte tastfunktionerne på det integrerede, numeriske tastatur, så du skifter mellem deres standardtastaturfunktioner og deres numeriske tastaturfunktioner ved hjælp af tasten **Fn** eller tastkombinationen **Fn+Skift**.

- Hvis du vil ændre funktionen for en tast på det numeriske tastatur til tastaturfunktioner, mens det numeriske tastatur er deaktiveret, skal du trykke på og holde tasten **Fn** nede, mens du trykker på tastaturtasten.
- Følg nedenstående fremgangsmåde for midlertidigt at anvende tasterne på det numeriske tastatur som standardtaster, mens det numeriske tastatur er aktiveret:
	- ❏ Tryk på, og hold tasten **Fn** nede for at skrive små bogstaver.
	- ❏ Tryk på, og hold **Fn+Skift** nede for at skrive store bogstaver.

### <span id="page-29-0"></span>**Brug af et eksternt, numerisk tastatur**

De fleste taster på de fleste eksterne, numeriske tastaturer fungerer forskelligt, afhængigt af om Num Lock er slået til eller fra. Num Lock er som standard slået fra. For eksempel:

- <span id="page-29-3"></span>Når Num Lock er aktiveret, skriver de fleste af det numeriske tastaturs taster tal.
- Når Num Lock er deaktiveret, fungerer de fleste af tasterne på det numeriske tastatur som piletaster, Pg Up- eller Pg Dn-taster.

Når Num Lock på et eksternt, numerisk tastatur aktiveres, tændes lysdioden for Num Lock på computeren. Når Num Lock på et eksternt, numerisk tastatur deaktiveres, slukkes lysdioden for Num Lock på computeren.

Hvis det eksterne, numeriske tastatur er tilsluttet, kan det integrerede, numeriske tastatur ikke aktiveres.

### <span id="page-29-1"></span>**Aktivering og deaktivering af Num Lock-tilstand, mens du arbejder**

<span id="page-29-2"></span>Følg nedenstående fremgangsmåde, hvis du vil slå Num Lock til eller fra på et eksternt, numerisk tastatur, mens du arbejder:

» Tryk på tasten **Num Lk** på det eksterne, numeriske tastatur, ikke på computeren.

**4**

# <span id="page-30-1"></span><span id="page-30-0"></span>**Pen og kommandoknapper (kun Tablet PC-modeller)**

<span id="page-30-4"></span>Du kan angive og få adgang til information på Tablet PC'en med stemme (understøttes kun på engelsk), pen og kommandoknapper. Dette kapitel indeholder oplysninger om brug af pennen og kommandoknapperne.

#### <span id="page-30-2"></span>**Pen**

<span id="page-30-3"></span>Du ka skrive med pennen i penspecifikke programmer, som f.eks. Tablet PC Input Panel, i alle Microsoft® Office-programmer og i de fleste andre Windows-programmer og -hjælpeprogrammer. Dataene, som du skriver på skærmen med pennen, kan du gemme, søge i og dele med de fleste Windows-programmer.

### <span id="page-31-2"></span><span id="page-31-0"></span>**Angivelse af data med pennen**

#### <span id="page-31-1"></span>**Identifikation af pennespids og penneknap**

Pennen interagerer med Tablet PC'en, når pennespidsen  $\bullet$  eller slettedelen  $\bullet$  befinder sig 1,27 cm fra skærmen. Penneknappen  $\bullet$ emulerer funktionerne for den højre knap på en ekstern mus.

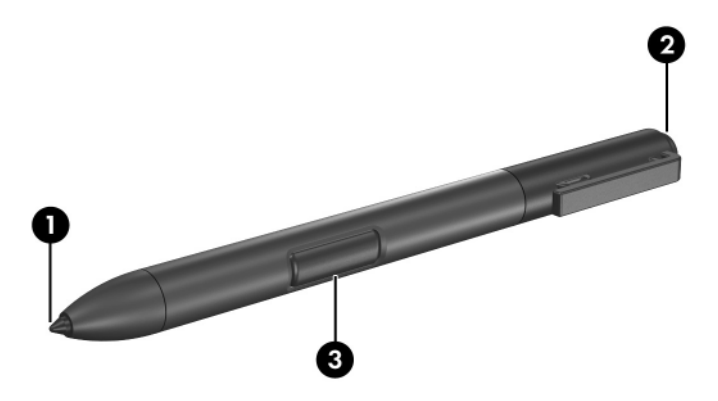

#### **Sådan holder du pennen**

Hold pennen, som når du skriver med en almindelig pen eller blyant. Hold pennen, så du ikke kan komme til at trykke på penneknappen ved et uheld.

Når du holder øje med pennens bevægelser, skal du fokusere på markøren og ikke på pennespidsen.

### **Sådan udfører du museklik med pennen**

Hvis du vil vælge et element på skærmen på samme måde som med venstre knap på en ekstern mus:

» Tap på elementet med spidsen af pennen.

Hvis du vil dobbeltklikke på et element på skærmen på samme måde som med venstre knap på en ekstern mus:

» Tap to gange på elementet med spidsen af pennen.

Følg nedenstående fremgangsmåde for at vælge et element, som du ville gøre det med højre knap på en ekstern mus:

» Tryk på, og hold penneknappen nede, og tap derefter på elementet med spidsen af pennen.

#### **Sådan udfører du andre procedurer med pennen**

Foruden emulering af museklik kan pennen anvendes til følgende opgaver:

- For at vise markørens placering skal du holde pennespiden lige over et hvilket som helst sted på Tablet PC'ens skærm uden at berøre skærmen med spidsen.
- For at vise de menupunkter, der relaterer til et element på skærmen, skal du tappe på skærmen med spidsen af pennen.
- For at skrive med pennen skal du skrive på skærmen med spidsen af pennen.
- For at trykke på en penaktiveret knap skal du tappe på knappen med spidsen af pennen.
- For at slette med pennen skal du holde den med slettedelen nedad og bevæge den hen over det skrevne, som du vil slette.

### **Trykfølsomhed**

Tablet PC'en er udstyret med en trykfølsom funktion. Det betyder, at du kan bruge pennen til at lave linjer af forskellig tykkelse, afhængigt af det tryk, du anvender, når du skriver.

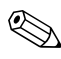

✎Denne funktion er kun tilgængelig, hvis programmet Tablet PC Denne rummer<br>Input Panel er aktiveret.

### <span id="page-33-0"></span>**Kalibrering af pennen**

<span id="page-33-1"></span>Pennen kan fungere med standardkalibreringen eller en kalibrering angivet af en anden bruger. HP anbefaler dog på det kraftigste, at du kun anvender pennen, når den er kalibreret til dine egne håndskrifts- og musefunktionsbevægelser. Kalibrering optimerer pennens ydelse for alle brugere og især for venstrehåndede brugere.

Kalibrering af pennen:

- 1. Vælg **Start > Kontrolpanel > Hardware og lyd > Indstillinger for Tablet PC.**
- 2. I bunden af fanebladet **Generelt**, klik på knappen **Kalibrer**.
- 3. Følg anvisningerne på skærmen.
	- ❏ Tap med pennen nøjagtigt i midten af hvert kalibreringsmærke. Kalibreringsmærkerne vises på skærmen som plustegn (+).
	- ❏ Sørg for at kalibrere pennen til brug i både stående og liggende papirretning.

✎Du kan få vist oplysninger om enhver indstilling i vinduet Indstillinger for Tablet PC ved at vælge knappen **Hjælp** i øverste højre hjørne af vinduet og derefter vælge en indstilling.

### **Brug af penneholderen**

<span id="page-34-0"></span>For at beskytte pennen, når du ikke anvender den, skal du indsætte den, med spidsen først, i penneholderen på Tablet PC'en.

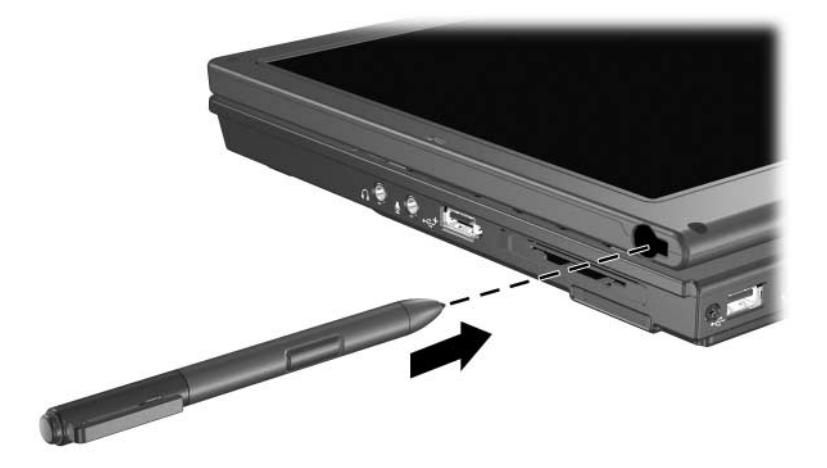

### <span id="page-35-0"></span>**Angivelse af indstillinger for pen**

<span id="page-35-1"></span>Indstillinger for pennen angives i vinduet Indstillinger for Tablet PC i operativsystemet. Indstillingerne inkluderer indstilling af placeringen af skærmmenuer til enten højrehåndede eller venstrehåndede brugere, kalibrering af skærmen til brug af pennen og optimering af håndskriftsgenkendelse.

Følg nedenstående fremgangsmåde for at få adgang til indstillinger for pennen:

Vælg **Start > Kontrolpanel > Hardware og lyd > Indstillinger for Tablet PC.** 

■ Indstillinger for pennen angives i vinduet Pen and Input Devices (Pen og inputenheder). Indstillingerne inkluderer hastighedsindstillinger for dobbelt-tapning og brug af tryk og hold med pennen, indstillinger for penmarkøren og flickindstillinger.

Adgang til Indstillinger for pen:

Vælg **Start > Kontrolpanel > Hardware og lyd > Pen and Input Devices (Pen og inputenheder)**.

De indstillinger du angiver under Indstillinger for Tablet PC og i vinduet Pen and Input Devices (Pen og inputenheder) er specifikke for pennen og din Tablet PC.

Indstillinger for pegeredskab, som f.eks. markørhastighed, klikhastighed og markørspor angives i vinduet Mouse Properties. Disse indstillinger gælder for ethvert pegeredskab i systemet.

Adgang til Egenskaber for Mus:

» Vælg **Start > Kontrolpanel > Hardware og lyd > Mus**.

### <span id="page-36-0"></span>**Udskiftning af pennespidsen**

<span id="page-36-1"></span>Brug klemmen, som fulgte med pennen, til af fjerne den brugte spids.

Følg nedenstående fremgangsmåde for at fjerne den brugte pennespids:

- 1. Brug klemme til at tage fat om pennespidsen  $\bullet$ .
- 2. Træk spidsen ud af pennen  $\bullet$ .

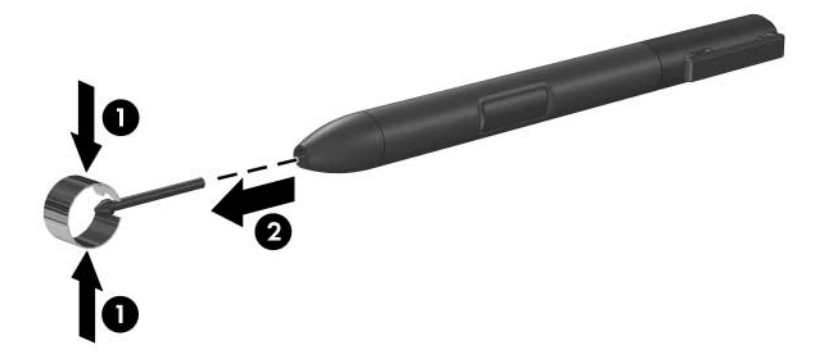

Følg nedenstående fremgangsmåde til at indsætte en ny pennespids:

» Sæt den nye spids i pennen, så den sidder rigtigt.

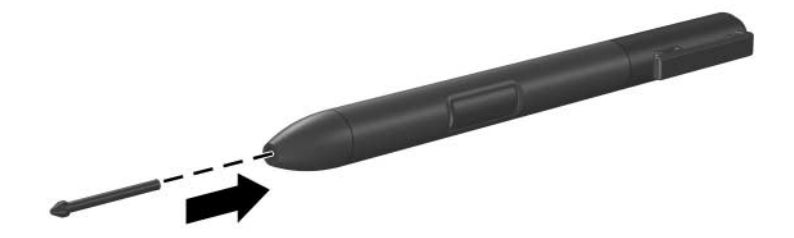

### <span id="page-37-0"></span>**Kommandoknapper**

<span id="page-37-3"></span>De fem kommandoknapper gør det muligt for dig at angive kommandoer, som normalt angives med tastaturtaster, når du anvender Tablet PC'en. Kommandoknapperne kan også anvendes, når du bruger skærmtastaturet eller Tablet PC'ens tastatur.

### <span id="page-37-4"></span><span id="page-37-1"></span>**Identifikation af kommandoknapper**

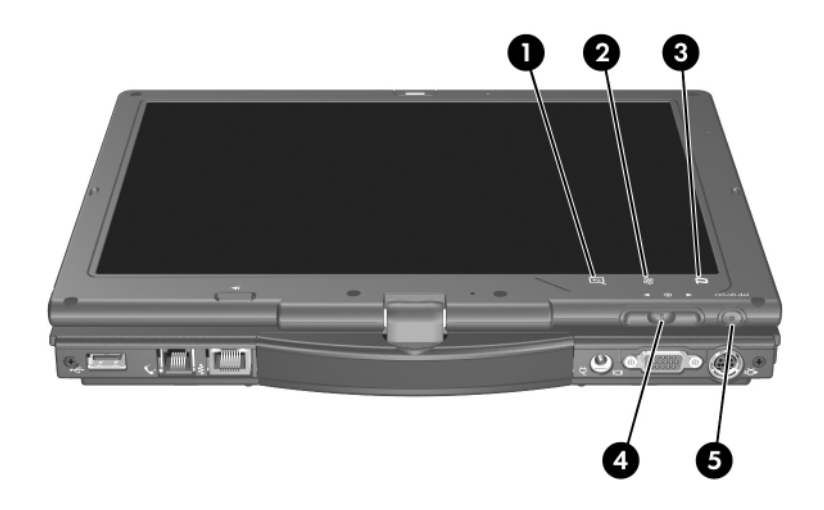

<span id="page-37-5"></span><span id="page-37-2"></span>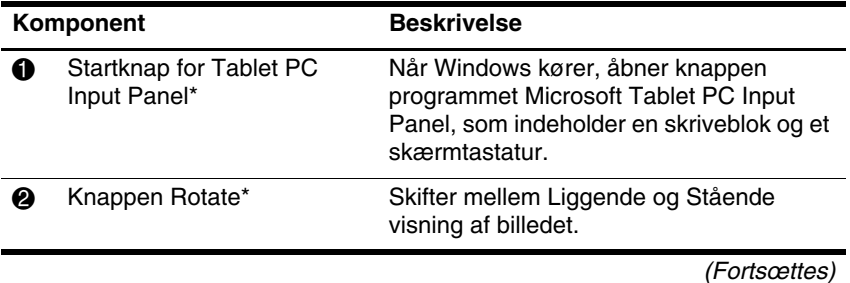

<span id="page-38-2"></span><span id="page-38-0"></span>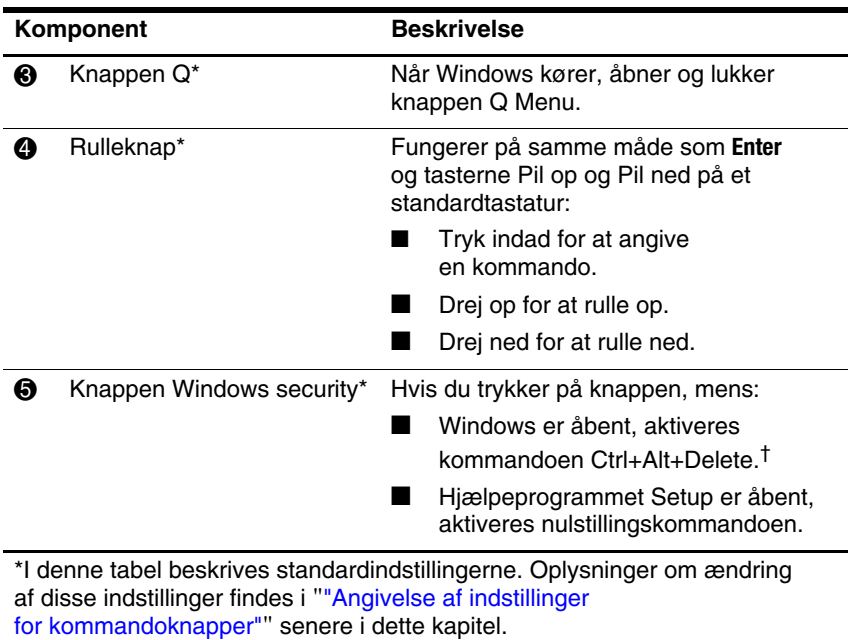

<span id="page-38-1"></span>†For at beskytte dataene og systemet kan kommandoen Ctrl+alt+delete ikke indtastes ved hjælp af tasterne **Ctrl, Alt,** og **Del** på skærmtastaturet.

### <span id="page-39-0"></span>**Oversigt over kommandoknapper**

<span id="page-39-1"></span>I følgende tabel identificeres standardindstillingen og aktiveringsproceduren for hver kommandoknap.

- For at aktivere en penaktiveret knap skal du tappe på knappen med spidsen af af pennen.
- For at aktivere en manuelt aktiveret knap skal du trykke på og derefter slippe knappen.

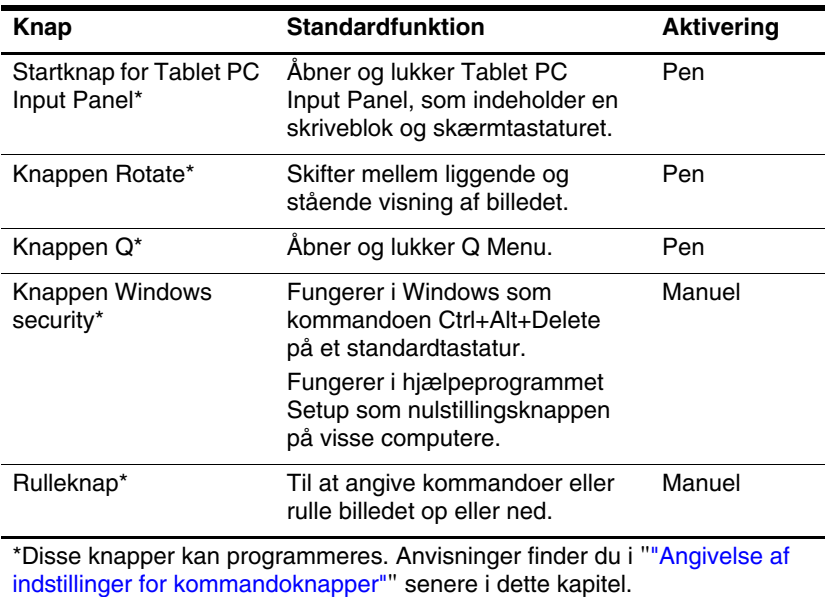

### <span id="page-40-5"></span><span id="page-40-1"></span><span id="page-40-0"></span>**Brug af kommandoknapper**

#### <span id="page-40-4"></span> **Startknap for Tablet PC Input Panel**

Tap på startknappen for Tablet PC Input Panel med pennespidsen, når Tablet PC'en er i Windows, for at åbne Tablet PC Input Panel. I Tablet PC Input Panel vises en skriveblok, som understøtter håndskrift, og der kan også vises et tastatur.

#### <span id="page-40-2"></span> **Knappen Rotate**

Tap på knappen Rotate med pennespidsen, når Windows kører, for at dreje billedet på skærmen 90 grader. Hvis billedet f.eks. vises i Liggende retning, kan du tappe på knappen Rotate for at rotere det til Stående retning.

#### <span id="page-40-6"></span>**Knappen Q**

<span id="page-40-3"></span>Tryk på knappen Q med spidsen af pennen, når Windows kører, for at åbne eller lukke Q Menu. Q Menu giver hurtig adgang til programmérbare opgaver og destinationer, inklusive:

- Systemregulering, som f.eks. lydstyrke og skærmens lysstyrke.
- Tastsimuleringer, som f.eks. Capture Screen, der fungerer som tasten **Print Scrn** på et standardtastatur.
- Programmer, filer eller mapper på et drev, et netværk eller internettet.

Yderligere oplysninger om brug af Q findes i ["Tastatur"](#page-8-3).

### <span id="page-41-1"></span>**Knappen Windows security**

<span id="page-41-0"></span>Tryk på knappen Windows Security for at angive kommandoen Ctrl+Alt+Delete, når Windows kører, eller nulstillingskommandoen, når du er i hjælpeprogrammet Setup.

#### <span id="page-41-2"></span>**Kommandoen Ctrl+Alt+Delete**

<span id="page-41-3"></span>Når Windows kører viser Windows-sikkerhedsknappen ctrl+alt+delete-skærmen, hvorfra følgende opgaver kan udføres: Låsning af computer, skift af bruger, log af, ændring af adgangskode eller start af Jobliste. I det nederste højre hjørne af ctrl+alt+delete-skærmen, skal du klikke på knappen **Power (Tænd/sluk)** for at lukke computeren ned, eller klikke på pilen ved siden af Tænd/sluk-knappen, og derefter klikke på**Genstart**, **Slumre**, **Dvale** eller **Luk computeren**.

- Både Tænd/sluk-knappen og Luk computeren, findes i det nederste højre hjørne af ctrl+alt+delete-skærmen, og gør det muligt for dig sikkert at lukke din Tablet PC ned, hvis systemet holder op med at reagere.
- Jobliste viser status for alle åbne programmer og gør det muligt at lukke et program, der ikke længere reagerer.

Hvis systemet stadig ikke reagerer, efter at du har valgt **Luk computeren** i vinduet Windows Security, skal du skyde tænd/sluk-knappen til siden og holde den i fem sekunder. For oplysninger om brug af kommandoen Ctrl+Alt+Delete i ikke-Windows-programmer henvises der til dokumentationen til programmet.

#### **Nulstillingskommando**

<span id="page-42-0"></span>Knappen Windows security simulerer nulstillingsknappen, som findes på de fleste computere. Når hjælpeprogrammet Setup er åbent, og du trykker på knappen Windows security, nulstilles Tablet PC'en,og alle ikke-gemte data går tabt.

Nulstillingsfunktionen kan anvendes til at gendanne funktionalitet, når systemet ikke længere reagerer.

#### <span id="page-42-1"></span>**Rulleknap**

Tryk eller drej på rulleknappen manuelt for at angive kommandoer eller rulle lodret:

- <span id="page-42-2"></span>■ Tryk ind for at simulere funktionen for tasten **Enter** på et standardtastatur.
- Drej opad eller nedad for at rulle op eller ned i et billede.

Med standardindstillingen ruller rulleknappen linje for linje på samme måde som tasterne Pil op og Pil ned på et standardtastatur. Rulleknappen kan indstilles til at rulle side for side på samme måde som tasterne Pg Up og Pg Dn på et standardtastatur eller tre linjer ad gangen som en rulleknap på en mus. Foruden rullefunktioner er andre indstillinger også tilgængelige. Anvisninger findes i "["Angivelse af indstillinger](#page-43-1)  [for kommandoknapper""](#page-43-1) herefter i dette kapitel.

### <span id="page-43-1"></span><span id="page-43-0"></span>**Angivelse af indstillinger for kommandoknapper**

<span id="page-43-2"></span>Alle kommandoknapper, med undtagelse af rulleknappens Enter-funktion, kan tilpasses til at starte programmer, simulere tastkombinationer eller udføre forudindstillede systemfunktioner.

Hver af de programmérbare kommandoknapper kan tildeles til 4 indstillinger. Hver indstilling gælder kun for én af fire visningsmuligheder:

- Stående-primær
- Stående-sekundær
- Liggende-primær
- Liggende-sekundær

Indstillinger for kommandoknapper angives i vinduet Tablet and Pen Settings (Indstillinger for Tablet PC og pen). Du skal vælge en visning, før du angiver en indstilling. Hver visning illustreres i ruden Button Location (Knapplacering) i vinduet Tablet and Pen Settings (Indstillinger for Tablet PC og pen), når den vælges.

Hvis du ikke er bekendt med de fire visninger, kan det være en god idé at læse [""Valg af visning""](#page-44-0) herefter i dette afsnit, inden du angiver indstillinger for kommandoknapper.

### <span id="page-44-0"></span>**Valg af visning**

<span id="page-44-1"></span>I visningerne Portrait-Primary og Portrait-Secondary vises billedet lodret i stående retning. I visningerne Landscape-Primary (Liggende-Primær) og Landscape-Secondary (Liggende-Sekundær) vises billedet vandret i liggende retning.

- Visningen Portrait (stående) er ofte optimal, hvis du anvender Tablet PC'en som håndholdt computer.
- Visningen Landscape (Liggende) er ofte optimal, hvis du viser billedet på en valgfri, ekstern skærm eller projektor.

I Primary-visningerne (Portrait-Primary og Landscape-Primary) skifter billedet (med uret) mellem lodret og vandret. I Secondaryvisningerne (Portrait-Secondary og Landscape-Secondary) skifter billedet (mod uret) mellem lodret og vandret.

- Venstrehåndede brugere finder muligvis Secondaryvisningerne mere behagelige.
- Det anbefales, at du ikke anvender en Secondary-visning, når du anvender intern trådløs. Positionerne, der som regel anvendes af Tablet PC'en, eksterne enheder og brugere, når Tablet PC'en er indstillet til en Secondary-visning, kan være i vejen for antennen.

Når du ser på Tablet PC-skærmen, med Tablet PC'en vendt i stående retning (Portrait), er antennen, som ikke er synlig udvendigt fra på Tablet PC'en, i højre og venstre side, nær de øverste hjørner.

Følg nedenstående fremgangsmåde, hvis du vil, at systemet skal skifte mellem visningerne Portrait-Primary, Landscape-Primary, Portrait-Secondary og Landscape-Secondary:

- 1. Tryk på knappen Q.
- 2. Vælg en visning fra Q Menu.

Yderligere oplysninger om brug af Q Menu, inklusive anvisninger vedrørende tilføjelse og fjernelse af punkter fra Q Menu, findes i ["Tastatur](#page-8-3)".

### **Tildeling eller ændring af en indstilling**

Følg nedenstående fremgangsmåde for at tildele eller ændre funktion for en programmérbar kommandoknap:

- 1. Vælg **Start > Kontrolpanel > Hardware og lyd > Indstillinger for Tablet PC > fanebladet Tablet Buttons (Tablet-knapper).**
- 2. I rullelisten Button Settings For (Knapindstillinger for) skal du vælge den visning, du vil anvende indstillingen i.
- 3. I dialogboksen **Tablet Button** (Tablet-knap) skal du vælge den knap, du vil tildele.
	- ❏ For at tildele eller ændre funktionen for at dreje rulleknappen opad skal du vælge **Up** (Op).
	- ❏ For at tildele eller ændre funktionen for at dreje rulleknappen nedad skal du vælge **Down** (Ned).
- 4. Vælg **Change** (Skift).
- 5. Vælg indstilling i dialogboksen **Tablet Button Actions (Handlinger for Tablet-knapper),** og vælg derefter **OK** eller **Apply (Anvend)**for at gemme dine indstillinger.

#### **Sæt alle kommandoknapper tilbage til standardindstillinger**

Følg nedenstående fremgangsmåde for at sætte indstillingerne for *alle* kommandoknapper tilbage til standardindstillingerne:

- 1. Vælg **Start > Kontrolpanel > Hardware** og lyd **> Indstillinger for Tablet** PC **fanebladet Indstillinger for > Tablet Buttons (Tablet-knapper)**.
- 2. I rullelisten Button Settings For skal du vælge den visning, hvori du vil sætte alle kommandoknapper tilbage til standardindstillingerne.
- 3. Vælg **Reset** (Nulstil).
- 4. Vælg **Apply** (Anvend), og vælg derefter **OK**.

### <span id="page-46-0"></span>**Skærmtastatur**

<span id="page-46-1"></span>Tablet PC Input Panel viser et tastatur på skærmen. Dette skærmtastatur simulerer standardtastaturets funktioner.

Åbning af Tablet PC Input Panel: Tap på startknappen for Tablet PC Input Panel med pennen, og vælg ikonet On-Screen Keyboard i nederste venstre hjørne af skærmen.

- <span id="page-46-2"></span>Tap på en tast for at skrive.
- For at skifte funktion for tasterne vist i øverste række, dvs. mellem numeriske taster og funktionstaster, skal du tappe på **Func**.
- For at angive kommandoen Ctrl+Alt+Delete skal du trykke på knappen Windows security på Tablet PC'en. For at beskytte dataene og systemet kan kommandoen Ctrl+Alt+Delete ikke angives ved hjælpe af tasterne **Ctrl**, **Alt** og **Del** på skærmtastaturet.

Yderligere oplysninger om brug af Tablet PC Input Panel findes i afsnittet ["Startknap for Tablet PC Input Panel"](#page-40-1) tidligere i dette kapitel.

# **Indeks**

### <span id="page-47-0"></span>**A**

Aktivering Internt, numerisk tastatur [3–3](#page-28-2) Num Lock [3–4](#page-29-2)

#### **D**

Deaktivering Internt, numerisk tastatur [3–3](#page-28-2) Num Lock [3–4](#page-29-2)

#### **E**

Ekstern skærm, skifte billede [2–4](#page-11-2) Eksternt, numerisk tastatur [3–4](#page-29-3)

#### **F**

Fjernsyn, skifte billede til eller fra [2–2](#page-9-2) Fryse, system [4–12](#page-41-0) Funktionstaster [2–1](#page-8-4)

#### **H**

Hjælpeprogrammet Computer Setup (Opsætning) Nulstilling af Tablet PC'en [4–13](#page-42-0) Holder, pen [4–5](#page-34-0) **Hotkeys** Afslut Slumre [2–2](#page-9-3) Aktivere og deaktivere den omgivelseslysfølsom me sensor [2–2](#page-9-4) Forøge skærmens lysstyrke [2–2](#page-9-5) Genoptage fra standby [2–2](#page-9-6) Oversigt over genveje til kommandoer [2–2](#page-9-7) Reducere skærmens lysstyrke [2–2](#page-9-8) Rydde oplysninger om batteri [2–2](#page-9-9) Rydde systemoplysninger [2–2](#page-9-10) Skifte billede [2–4](#page-11-2) Skifte skærme [2–2](#page-9-11) Start af standby [2–2](#page-9-12) Vise oplysninger om batteri [2–2](#page-9-13) Visning af systemoplysninger [2–2](#page-9-14) HP Quick Launch Buttons [2–6](#page-13-1) **I** Indstillinger

for pegeredskab [1–5](#page-7-2)

Indstillinger, angivelse af andre [2–18](#page-25-1) Integreret, numerisk tastatur [3–3](#page-28-2)

#### **K**

Knap, rulle- [4–13](#page-42-1) Knappen Præsentation [2–8](#page-15-1) Knappen Q [4–9](#page-38-0) Knappen Rotate [4–8](#page-37-2) Angivelse af indstillinger for [4–14](#page-43-2) Fremgangsmåder [4–11](#page-40-2) Knappen Windows security Fremgangsmåder [4–12](#page-41-1) Identificeret [4–9](#page-38-1) Knapper Dreje [4–11](#page-40-2) Esc [4–13](#page-42-1) Højre, Pointing Stick [1–3](#page-5-0) Højre, TouchPad [1–3](#page-5-1) Infocenter [2–9](#page-16-1) Nulstille [4–13](#page-42-0) Pen [4–2](#page-31-1) Præsentationstilstand [2–8](#page-15-1) Q [4–11](#page-40-3) Start af Tablet PC Input Panel [4–11](#page-40-4) Venstre TouchPad [1–3](#page-5-2) Venstre, Pointing Stick [1–2](#page-4-1) Windows Security [4–12](#page-41-0) Windows security [4–9](#page-38-1) *[Se også](#page-40-5)* Rulleknap Knapper, kommando- [4–8](#page-37-3) Kommandoen Ctrl+Alt+Delete [4–12](#page-41-2) Kommandoen Enter [4–13](#page-42-2)

Kommandoknapper Fremgangsmåder [4–11](#page-40-5) Identificeret [4–8](#page-37-4) Oversigt [4–10](#page-39-1)

#### **L**

Liggende [4–15](#page-44-1) Lukke Tablet PC'en ned [4–12](#page-41-3) Lysdiode for Num Lock [3–3](#page-28-2) Lysdioder, Num Lock [3–2](#page-27-1)

#### **M**

Mus, brug af [1–5](#page-7-3)

#### **N**

Nulstille (nødlukning) [4–12](#page-41-0) Numerisk tastatur [3–3](#page-28-2) Numeriske tastaturer Aktivering /deaktivering [3–3](#page-28-2) Eksternt [3–4](#page-29-3) Integreret, numerisk [3–2](#page-27-2)

#### **O**

Omgivelseslysfølsom sensor Aktivering [2–5](#page-12-4) Indstilling af [2–17](#page-24-2) Opdeling, angive indstillinger [2–17](#page-24-3) Overheadprojektor, skifte skærm til eller fra [2–2](#page-9-2)

#### **P**

Pegeredskaber Angivelse af indstillinger for [4–6](#page-35-1) Kommandoknapper [4–8](#page-37-3) Pen [4–1](#page-30-3)

Pen Angivelse af data med [4–2](#page-31-1) Angivelse af indstillinger for [4–6](#page-35-1) Fastgørelse [4–5](#page-34-0) Kalibrering [4–4](#page-33-1) Penaktiverede knapper [4–8](#page-37-3) Udskiftning af spids [4–7](#page-36-1) Penaktiverede knapper Dreje [4–8](#page-37-2) Q Menu [4–9](#page-38-0) Start af Tablet PC Input Panel [4–8](#page-37-5) Penneholder [4–5](#page-34-0) Penneknap [4–2](#page-31-1) Pointing stick, brug af [1–4](#page-6-2) Projektor, skifte skærm [2–4](#page-11-2)

### **Q**

Q Menu Beskrevet [4–11](#page-40-3) Procedurer for knapper [4–11](#page-40-6)

#### **R**

Rulleknap Brug af [4–13](#page-42-1) Fremgangsmåder [4–13](#page-42-1) Placering [4–9](#page-38-2)

#### **S**

Skifte skærm og billede [2–2](#page-9-2) Skærm Skift billede til eller fra [2–2,](#page-9-15) [2–4](#page-11-2) Skifte billede til eller fra [2–2](#page-9-2)

Skærm, ekstern, skifte visning [2–4](#page-11-2) Skærmens lysstyrke [2–5](#page-12-5) Skærmtastatur [4–17](#page-46-1) Slukke for Tablet PC'en [4–12](#page-41-3) Slumre Afslutning [2–3](#page-10-1) Start med hotkey [2–2](#page-9-7) Software Hjælpeprogrammet Computer Setup (Opsætning) [4–13](#page-42-0) Opsætning [4–2](#page-31-2) Tablet PC Input Panel [4–17](#page-46-1) Task Manager [4–12](#page-41-3) Vinduet Windows Security [4–12](#page-41-3) Standby Start med hotkey [2–2](#page-9-16) Startknap for Tablet PC Input Panel [4–8](#page-37-5), [4–11](#page-40-4) Stående [4–15](#page-44-1) Systemlåsning [4–12](#page-41-0) Systemoplysninger, vise [2–2](#page-9-17)

#### **T**

Tablet PC Input Panel [4–17](#page-46-1) Taltaster, på skærmtastatur [4–17](#page-46-2) Tastatur Eksternt, USB-understøttet [4–1](#page-30-4) Skærm- [4–17](#page-46-1) Tasten **Fn** [3–2](#page-27-3) Tasten **Num Lk** [3–3](#page-28-2) Taster

**Fn** [3–2,](#page-27-3) [3–3](#page-28-2) Internt tastatur [3–3](#page-28-2) **Num Lk** [3–2](#page-27-4), [3–3](#page-28-2) TouchPad [1–2](#page-4-2) Angivelse af indstillinger [1–5](#page-7-4) Brug af [1–4](#page-6-3)

#### **V**

Videoenheder, skifte billede til eller fra [2–2](#page-9-2) Videomaskine, skifte billede til eller fra [2–2](#page-9-2) Visning af batteriopladning, hotkey [2–2](#page-9-13) Visningen Landscape, Primary og Secondary (Liggende, Primær og Sekundær) [4–15](#page-44-1) Visningen Portrait, Primary og Secondary (Stående. Primær og Sekundær) [4–15](#page-44-1)

© Copyright 2007 Hewlett-Packard Development Company, L.P.

Microsoft og Windows er amerikansk registrerede varemærker tilhørende Microsoft Corporation.

Oplysningerne indeholdt heri kan ændres uden varsel. De eneste garantier for HP's produkter og serviceydelser er angivet i de udtrykkelige garantierklæringer, der følger med sådanne produkter og serviceydelser. Intet heri må fortolkes som udgørende en yderligere garanti. HP er ikke erstatningspligtig i tilfælde af tekniske unøjagtigheder eller typografiske fejl eller manglende oplysninger i denne vejledning.

Pegeredskaber og tastatur Første udgave, januar 2007 Dokumentets bestillingsnr.: 419467-081